# **[Como cadastrar um apelido e](https://cac.velocepos.com.br/base-de-conhecimento-veloce/apelido/) [utilizar no Veloce](https://cac.velocepos.com.br/base-de-conhecimento-veloce/apelido/)**

**Aqui está o passo a passo para cadastrar um apelido para o usuário:**

- 1. Para cadastrar um apelido ao usuário já existente, siga os passos abaixo:
	- 1.1. Acesse sua conta em [painel.veloce.tech](https://painel.veloce.tech/login)
	- 1.2. Navegue até as configurações de usuários.
	- 1.3. Localize o usuário e clique na opção **editar**.

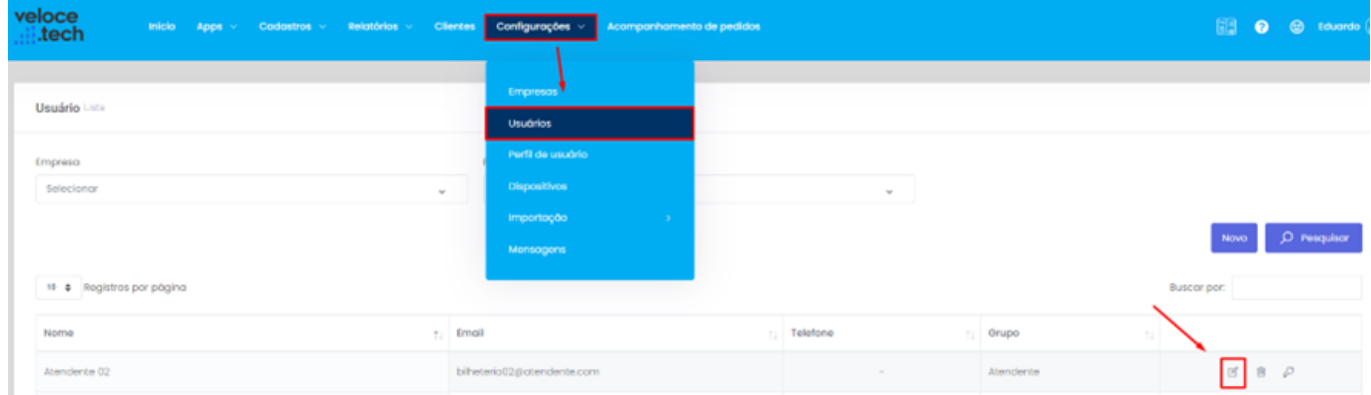

2. Ao clicar na opção, uma nova janela será aberta, permitindo a edição de todos os dados referentes ao usuário. No campo **apelido**, digite um apelido que deseje usar para se logar no aplicativo, após, clique em **Salvar** no fim da página:

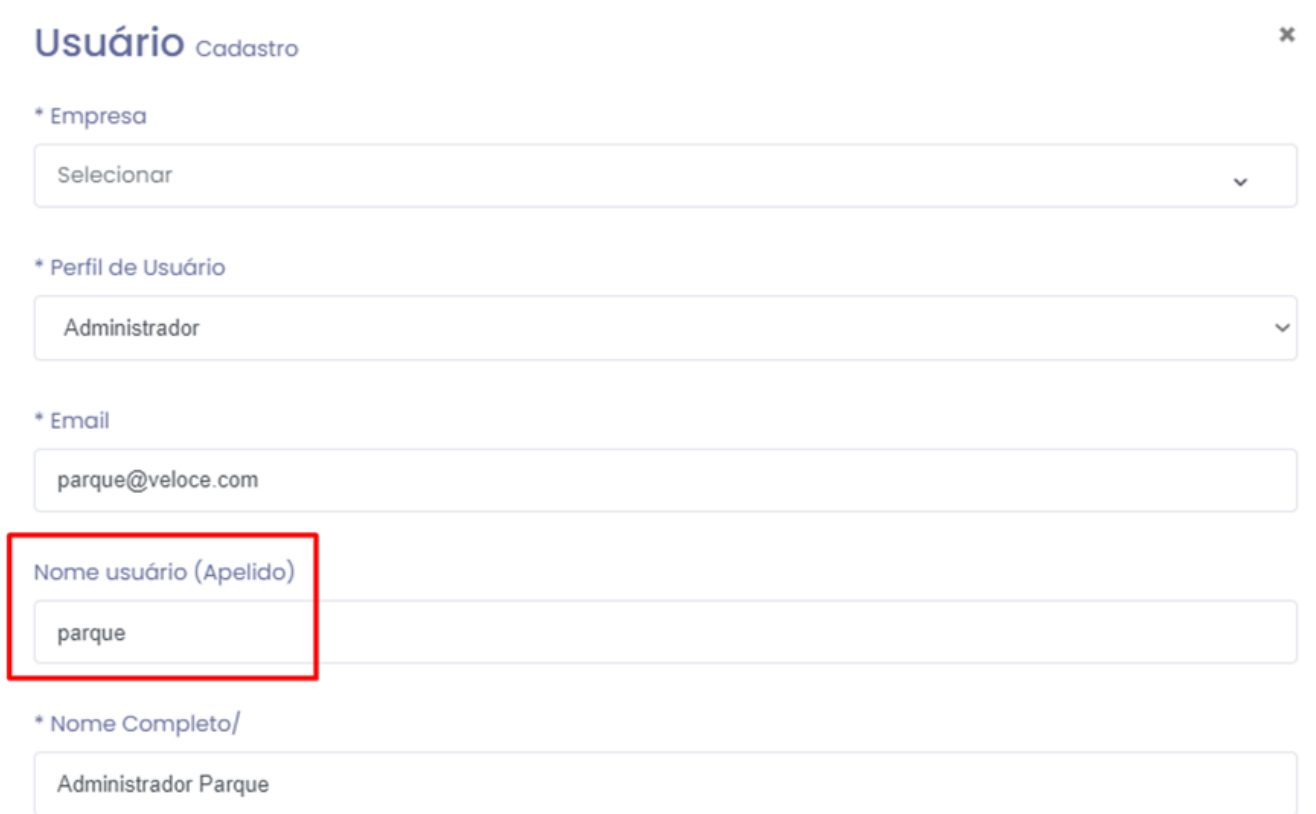

### **Obs: O apelido é único no sistema; se já tiver sido utilizado por outro usuário, um alerta será exibido no canto superior direito:**

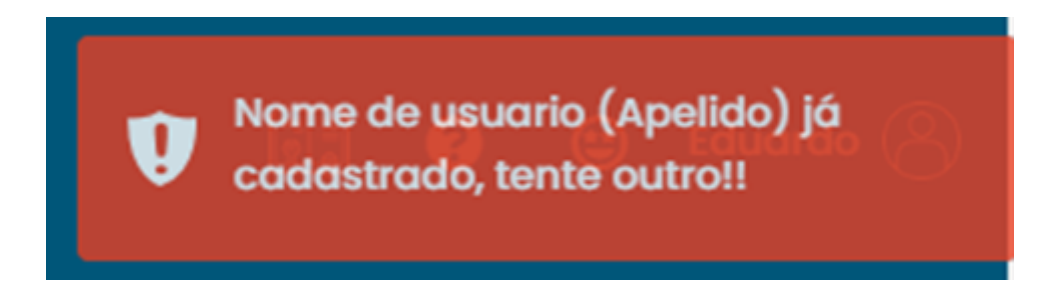

## **Utilizando o apelido para se logar no painel web**

1. No <u>painel veloce</u>, digite seu apelido e senha e após, clique em "login" ou tecle "enter":

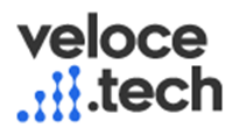

#### Acesse sua conta

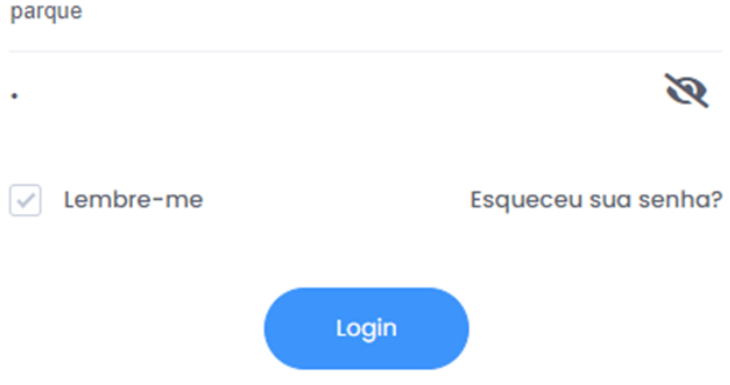

2. Se os dados digitados estiverem corretos, você será redirecionado para a tela inicial do painel; caso contrário, será exibida a seguinte mensagem acima:

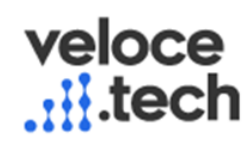

#### Acesse sua conta

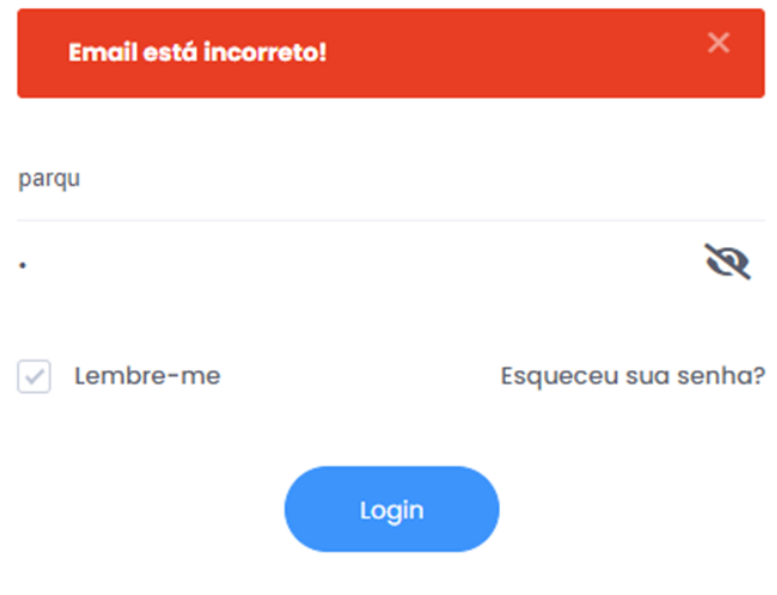

## **Utilizando o apelido para se logar no aplicativo**

1. Na tela inicial do aplicativo, digite o apelido e senha, após preencher, clique em login:

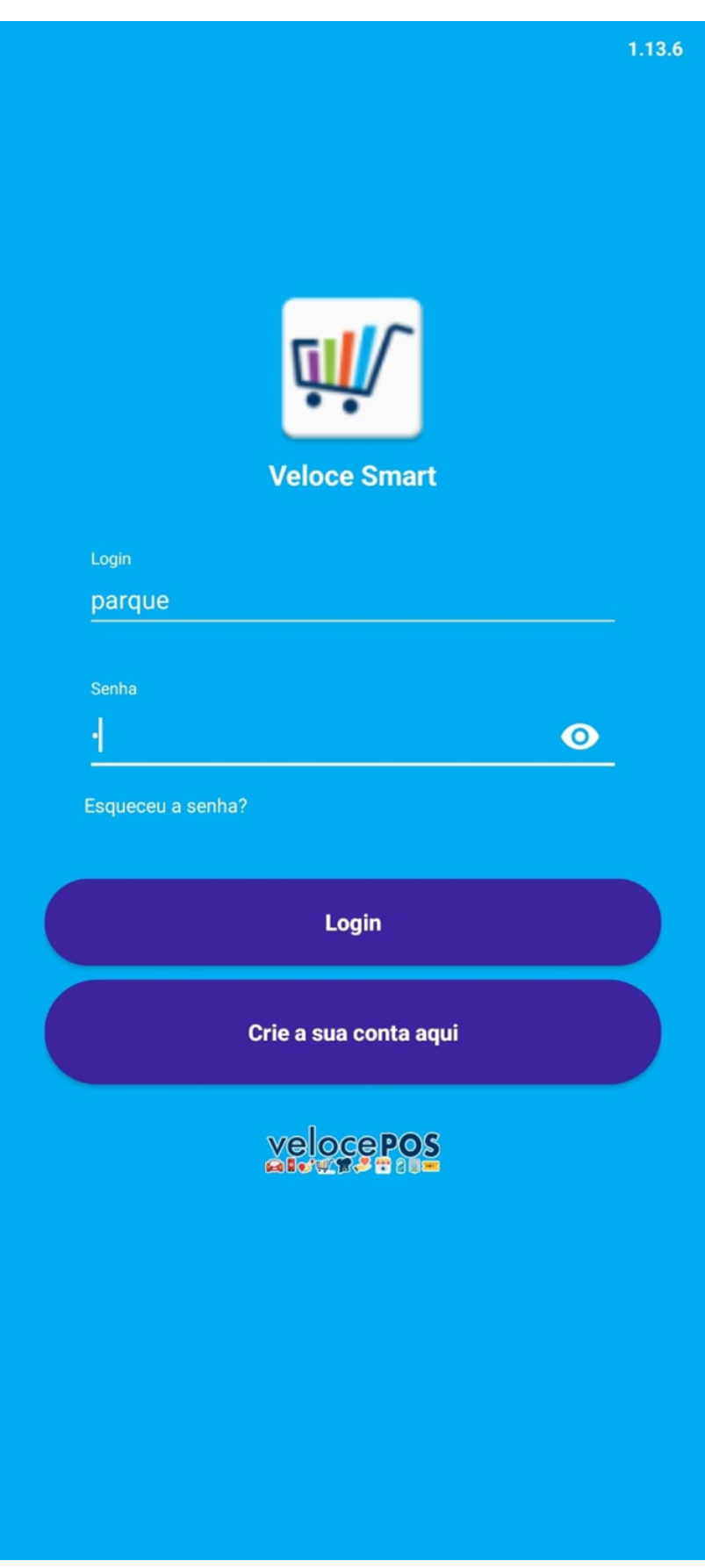

## **Utilizando o apelido para autenticação de gerente**

1. Ao utilizar o modo autosserviço ou bloquear funções para usuários de perfis atendente, o

aplicativo irá solicitar autenticação do gerente/administrado, nesta tela poderá ser digitado o apelido e senha, conforme tela abaixo:

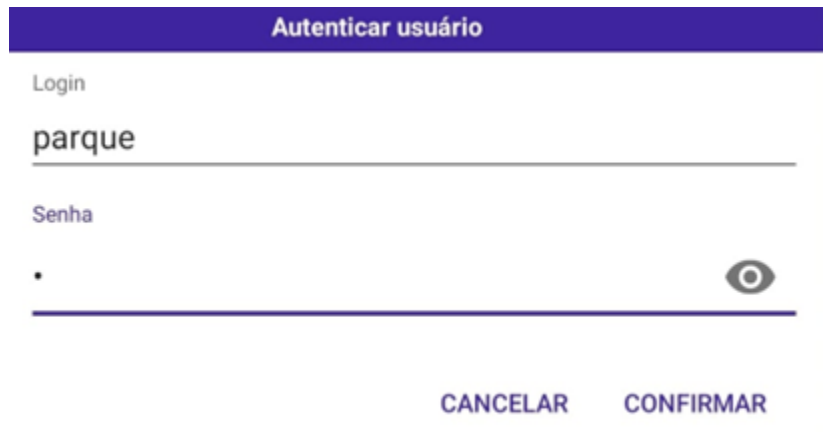

**Se surgir alguma dúvida sobre como executar o procedimento mencionado acima, não hesite em entrar em contato com nossa equipe de suporte! Estamos aqui para ajudar.**